# **T.C. MİLLÎ EĞİTİM BAKANLIĞI Strateji Geliştirme Başkanlığı**

**Sayı :** B.08.0.SGB.0.80.00.00.700.05/**7729 31/12/2010 Konu :** TEFBİS

- **Ġlgi : a)** Hizmetiçi Eğitim Dairesi Başkanlığının 18.11.2009 tarihli ve B.08.0.HED.0.72.00. 00.771/6632 sayılı Makam Onayı.
	- **b)** Milli Eğitim Bakanlığı Strateji Geliştirme Başkanlığının 11.10.2010 tarihli ve B.08.0.SGB0.80.00.00.700.05/6064 sayılı yazı.

Bilindiği üzere TÜBİTAK "Kamu Kurumları Araştırma ve Geliştirme Projeleri Destekleme Programı (1007)" çerçevesinde "Türkiye'de Eğitimin Finansmanı ve Eğitim Harcamaları Bilgi Yönetim Sistemi Projesi" (TEFBİS) geliştirilerek hayata geçirilmiştir. Proje ile il, ilçe ve okullar düzeyinde okulların kaynak türlerine göre gelir ve gider envanterleri; öğrenciye yapılan eğitim harcamaları, gerçek ve güncel verilerle elektronik ortamda, iller, ilçeler ve okullar bazında tespit edilerek eğitime sağlanan kaynakların etkin ve verimli kullanılması, optimum yatırımlara dönüştürülmesi ve eğitimde fırsat ve imkan eşitliğinin sağlanması hedeflenmiştir. Proje ile Bakanlık merkez, il, ilçe ve okul yöneticilerinin kullanabilecekleri açık, şeffaf ve hesap verilebilir bir yönetim bilgi sistemi oluşturulmuştur.

TEFBİS Projesi kapsamında geliştirilen yazılım programının Bakanlığımıza bağlı tüm eğitim kurumlarında kullanılmasını sağlamak amacıyla "Eğiticilerin Eğitimi" faaliyetinin birincisi; 23-25 Şubat, 26-28 Şubat ve 02-04 Mart 2009 tarihleri arasında Başkent Öğretmenevinde, ikincisi ise ilgi (a) Makam Onayı ile 04-08 Ekim 2010 tarihleri arasında Yalova- Esenköy Hizmetiçi Eğitim Enstitüsünde gerçekleştirilmiştir.

Türkiye genelinde birinci eğitime 324, ikinci eğitime ise 243 kişi katılmış ve bu katılımcılar formatör olarak yetiştirilmiştir.

Bu formatörlerin TEFBİS Projesi sonucunda geliştirilen yazılım programının ildeki tüm eğitim kurumlarında uygulanmasında sorumlu oldukları ilgi (b) yazıda belirtilmiştir.

İlgi (b) yazı ile ayrıca il formatörlerinin yazılım programının ildeki tüm kurum yöneticileri tarafından kullanılmasını sağlamak amacıyla 10 Aralık 2010 tarihine kadar ildeki tüm eğitim kurumu yöneticilerine eğitim vermeleri belirtilmiş ve konuya ilişkin yapılan eğitim programlarının da 25 Ekim 2010 tarihine kadar Bakanlığımıza bildirilmesi istenmiştir.

İl Milli Eğitim Müdürlükleri ilgi (b) yazı doğrultusunda eğitim programlarını Bakanlığımıza bildirmiş ve 10 Aralık 2010 tarihi itibariyle eğitimler sona ermiştir.

Bakanlığımıza bağlı tüm eğitim **kurumları 1 Ocak 2011 tarihinden itibaren yapılan tüm iş ve işlemlere ait verileri; (daha önceki tarihlere ait veriler sisteme girilmeyecektir)** [http://tefbis.meb.gov.tr](http://tefbis.meb.gov.tr/) adresinden TEFBİS Projesinde yer alan; Okul **Aile Birliği Modülü, Döner Sermaye Ġşletmeleri Modülü, Pansiyon Bütçeli Ġşletmeler Modülü, Okul Öncesi Eğitimi Modülü, Okullar Modülü, Milli Eğitim Müdürlükleri Modülü ve Özel Okullar Modülüne her türlü gelir-gider (harcama) ayni ve nakdi bağışlar ile diğer verileri sisteme gireceklerdir.** Veri girişleri [http://tefbis.meb.gov.tr](http://tefbis.meb.gov.tr/) adresinde yer alan "Kullanıcı Kılavuzları" ve ekte gönderilen açıklamalar doğrultusunda okul müdürünün sorumluluğunda okul aile birliğinden sorumlu okul müdür yardımcısı tarafından yapılacaktır.

TEFBİS Sistemine daha önce ve eğitimler esnasında deneme amaçlı girilen veriler 31 Aralık 2010 tarihi itibariyle silinecektir.

# **T.C. MİLLÎ EĞİTİM BAKANLIĞI Strateji Geliştirme Başkanlığı**

**Sayı :** B.08.0.SGB.0.80.00.00.700.05/ **7729 31/12/2010 Konu :** TEFBİS

Bakanlığımıza bağlı okulların tahmini gelir-gider bütçeleri **03-14 Ocak 2011 tarihleri arasında** TEFBİS Sistemine girilecektir. Merkez İlçeye bağlı okulların bütçeleri İl Milli Eğitim Müdürlüğü, diğer ilçelere bağlı okulların bütçeleri ise bağlı oldukları İlçe Milli Eğitim Müdürlükleri tarafından **15-21 Ocak 2011 tarihleri arasında** sistem üzerinden onaylanacaktır.

Ayrıca, okula ait ödenmiş veya ödenmemiş su, elektrik, doğalgaz, telefon ve internet faturalarının takibi için düzenlenen; Okullar Modülündeki "Fatura Takip" işlemi altında yer alan "Fatura İşlemleri" bölümüne ilgili fatura bilgilerinin kayıtları okul kullanıcıları tarafından, faturaların takibi ise bağlı oldukları ilçe veya il milli eğitim müdürlüklerince yapılacaktır.

Yukarıda belirtilen işlemlerin doğru, eksiksiz ve zamanında yerine getirilmesi hususunda gereğini önemle rica ederim.

> **Nimet ÇUBUKÇU Millî Eğitim Bakanı**

**Ekler :** Ek-1. TEFBİS Sistemine İlişkin Açıklama

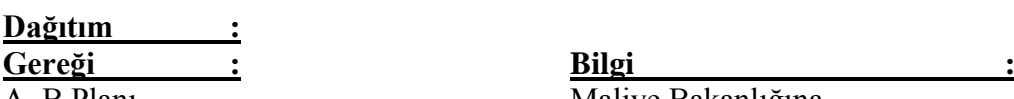

A, B Planı Maliye Bakanlığına (Bütçe ve Mali Kontrol Genel Müdürlüğü) (Muhasebat Genel Müdürlüğü) (Strateji Geliştirme Başkanlığı) Türkiye Bilimsel ve Teknolojik Araştırma Kurumu (TÜBİTAK) Başbakanlık Türkiye İstatistik Kurumu (TUİK) Başbakanlık Devlet Planlama Teşkilatı Müsteşarlığı

# **TEFBİS SİSTEMİ**

# *SİSTEM GİRİŞ:*

TEFBİS Sistemine [http://tefbis.meb.gov.tr](http://tefbis.meb.gov.tr/) adresini kullanarak girebilirsiniz. **Giriş için, http://mebbis.meb.gov.tr/ adresinde yer alan herhangi bir modüle kurum girişi yaptığınızda kullanıcı adı ve şifreniz otomatik olarak ekranınıza yansıyacaktır.** Alacağınız bu kullanıcı Adı ve Şifre bilgileriniz kurumunuza ait "Kurum Kullanıcı Adı ve Şifreniz"dir.

# *AMAÇ:*

Gelir ve gider bilgilerinin kayıtlarının yapılabilmesi, bu kayıtların izlenebilmesi ve basılı çıktıların alınabilmesi.

# *İŞLEV:*

Gelir, gider bilgilerinin girilmesi, listelenmesi ve basılı çıktılarının alınması tüm modüllerde gerçekleştirilmektedir. Okul modülü kendine bağlı modüllerin gelir ve gider bilgilerini de listeleyebilmekte ve bu bilgilerin basılı çıktılarını alabilmektedir.

# *GİRİŞ:*

Güvenlik Kodu, Kullanıcı Adı ve Şifre bilgilerinizi girerek sisteme giriş yaptığınızda menüden "**Ayarlar**" işlemini seçiniz ve "**Şifre Değiştirme**" kategorisinden Türkçe karakter kullanmadan 6 (altı) karakterli yeni şifrenizi oluşturunuz.

Modülün menüsünden "**Ayarlar**" işlemini seçiniz ve "**Okul Bilgileri**" kategorisini işaretleyiniz. Bu ekranda **"Detay Kayıt Ekle**" linkine basarsanız bilgi giriş kısımları aktif hale gelecektir. Seçmiş olduğunuz unvana ait ad – soyad bilgisini girdikten sonra (Kaydet) düğmesine bastığınızda detay bilgileriniz kaydedilecektir.

Modülün menüsünden "**Ayarlar**" işlemini seçiniz ve "**Banka Hesap Bilgileri** " kategorisini işaretleyiniz. "**Yeni Ekle**" düğmesine bastığınızda Banka Adı, Şube Adı, Şube Kodu Hesap Numarası IBAN numarası ve Hesap adı bilgilerini gireceğiniz pencere açılır. "**Tamam**" düğmesine basarsanız yazdığınız bilgiler kaydedilecektir.

#### *GELİR KAYDI:*

Modülün menüsünden "**Gelir İşlemleri**" altında bulunan işlemlerden seçiminizi yapınız. Karşınıza gelen kayıt ekranında aşağıdaki işlemleri gerçekleştiriniz. *(Bkz.Portal Ana sayfa menüsünde bulunan E-kitap bölümünden ilgili modülün Kullanıcı Kılavuzu)*

1. "Ödeyen Tipi" bilgisini listeden seçiniz. Kişi/Kurum Ekle düğmesine basınız. Açılan pencereden ödemeyi gerçekleştiren Kişiyi/Kurumu seçiniz.

2.Evrak No, Evrak Tarihi, Faaliyet Kodu bilgilerini giriniz.

3. Miktar bilgileri kaydı için, **Detay Kayıt Ekle** düğmesine basınız. Aktif olan bilgi giriş alanlarını girerek **Kaydet**düğmesine basınız. (Birden fazla detay kaydı ekleyebilirsiniz.)

4. Kayıt işleminizin gerçekleşmesi için kayıt ekranının sol üst köşesinde bulunan "**Kaydet**" düğmesine basınız.

5. İmzalayan seçimi ekranından kayıt çıktısını imzalayacak yetkili seçimini yapınız. Karşınıza gelen ön izleme ekranından **Formu Yazdır** düğmesine basarak kaydınızın çıktısını alınız.

Döner Sermaye İşletmeleri Modülünde ise menüden "**Gelir İşlemleri**" seçimini yapınız. **Ay**  ve **Yıl** seçimini yaparak gelir kalemlerinin miktar bilgilerini giriniz. Bilgi girişlerini tamamladıktan sonra kayıt işleminizin gerçekleşmesi için kayıt ekranının sol üst köşesinde bulunan "**Kaydet**" düğmesine basınız.

#### *GİDER KAYDI:*

Modülün menüsünden "**Gider İşlemleri**" altında bulunan işlemlerden seçiminizi yapınız. Karşınıza gelen kayıt ekranında aşağıdaki işlemleri gerçekleştiriniz. *(Bkz.Portal Ana sayfa menüsünde bulunan E-kitap bölümünden ilgili modülün Kullanıcı Kılavuzu)*

1. "Ödenen Tipi" bilgisini listeden seçiniz. Kişi/Kurum Ekle düğmesine basınız. Açılan pencereden ödemenin gerçekleştirildiği Kişiyi/Kurumu seçiniz.

2. Evrak No, Evrak Tarihi, Faaliyet Kodu ve Karar No bilgilerini giriniz.

3. Miktar bilgileri kaydı için, **Detay Kayıt Ekle** düğmesine basınız. Aktif olan bilgi giriş alanlarını girerek **Kaydet**düğmesine basınız. (Birden fazla detay kaydı ekleyebilirsiniz.)

4. Kayıt işleminizin gerçekleşmesi için kayıt ekranının sol üst köşesinde bulunan "**Kaydet**" düğmesine basınız.

5. İmzalayan seçimi ekranından kayıt çıktısını imzalayacak yetkili seçimini yapınız. Karşınıza gelen ön izleme ekranından **Formu Yazdır** düğmesine basarak kaydınızın çıktısını alınız.

Döner Sermaye İşletmeleri Modülünde ise menüden "**Gider İşlemleri**" seçimini yapınız. **Ay**  ve **Yıl** seçimini yaparak gider kalemlerinin miktar bilgilerini giriniz. Bilgi girişlerini tamamladıktan sonra kayıt işleminizin gerçekleşmesi için kayıt ekranının sol üst köşesinde bulunan "**Kaydet**" düğmesine basınız.

#### *Gelir ve Gider Düzenleme İşlemleri*

Sistemde, gelir ve gider kayıtlarında yapılan hatalar/değişiklikler için, TEFBİS sistemi dahilinde kullanmakta olduğunuz modülün ana menüsünden "**Düzenleme**" işlemi seçilir. Düzenleme işlemi "**Gelir Düzenleme Listesi**" ve "**Gider Düzenleme Listesi**" olarak 2(iki) ana tipten oluşur.

#### **Gelir Düzenleme Listesi**

Gelir kayıtlarına ait düzeltmeler, "**Gelir Düzenleme Listesi**" işlemini seçtiğinizde karşınıza gelen gelir kayıtlarının listesinden yapılmaktadır.

Listeden, düzenleme işlemini gerçekleştirmek istediğiniz kaydın hizasında bulunan " (Düzenleme) düğmesine basınız. Farenizle " " (Düzenleme) düğmesinin üzerine geldiğiniz " pasif halden, " " aktif hale geçecektir.

Aynı gün içinde " " (Düzenleme) düğmesine bastığınızda, kaydı gerçekleştirdiğiniz sayfa tekrar ekrana gelecektir. Gerekli düzenlemeleri yaparak tekrar ekranının sol üst kösesinde bulunan "**Kaydet**" düğmesine basınız.

Daha sonra" " (Düzenleme) düğmesine bastığınızda "**Düzenleme Talebi Çıktısı**" penceresi açılacaktır. Açılan pencerede "Ad-Soyad", "Kurum" ve "Modül" bilgileri ile düzenleme talebi formunda belirtmek istediğiniz bilgileri yazabileceğiniz "Mesaj" alanı bulunmaktadır. İhtiyaç duyduğunuz halde, "Mesaj" alanına istediğiniz bilgileri yazarak "**Devam**" düğmesine tıklayınız.

"**Devam**" düğmesine tıkladığınızda "**Düzenleme Talep Formu**" ekrana gelir. Bu formun sağ üst köşesinde bulunan "**Formu Yazdır**" düğmesine tıklayarak, düzenleme talebinde bulunacağınız işleme ait formu yazdırınız.

Çıktısı alınan bu form ile birlikte, İl/İlçe Milli Eğitim Müdürlüğü'ne 1 (bir) ay içinde düzeltme başvurunuzu yapabilirsiniz. İl/İlçe Milli Eğitim Müdürlüğünce değerlendirmeye alınan düzeltme işlemi gerçekleştirildiğinde, müdürlükçe ilgili düzeltmeye ait "düzeltme formu" verilecektir.

#### **Gider Düzenleme Listesi**

Gider kayıtlarına ait düzeltmeler, "**Gider Düzenleme Listesi**" işlemini seçtiğinizde karşınıza gelen gider kayıtlarının listesinden yapılmaktadır.

Listeden, düzenleme işlemini gerçekleştirmek istediğiniz kaydın hizasında bulunan " (Düzenleme) düğmesine basınız. Farenizle " " (Düzenleme) düğmesinin üzerine geldiğiniz " pasif halden, "<sup>2</sup>" aktif hale geçecektir.

Aynı gün içinde " " (Düzenleme) düğmesine bastığınızda, kaydı gerçekleştirdiğiniz sayfa tekrar ekrana gelecektir. Gerekli düzenlemeleri yaparak tekrar ekranının sol üst köşesinde bulunan "**Kaydet**" düğmesine basınız.

Daha sonra" " (Düzenleme) düğmesine bastığınızda "**Düzenleme Talebi Çıktısı**" penceresi açılacaktır. Açılan pencerede "Ad-Soyad", "Kurum" ve "Modül" bilgileri ile düzenleme talebi formunda belirtmek istediğiniz bilgileri yazabileceğiniz "Mesaj" alanı bulunmaktadır. İhtiyaç duyduğunuz halde, "Mesaj" alanına istediğiniz bilgileri yazarak "**Devam**" düğmesine tıklayınız.

"**Devam**" düğmesine tıkladığınızda "**Düzenleme Talep Formu**" ekrana gelir. Bu formun sağ üst köşesinde bulunan "**Formu Yazdır**" düğmesine tıklayarak, düzenleme talebinde bulunacağınız işleme ait formu yazdırınız.

Çıktısı alınan bu form ile birlikte, İl/İlçe Milli Eğitim Müdürlüğü'ne 1 (bir) ay içinde düzeltme başvurunuzu yapabilirsiniz. İl/İlçe Milli Eğitim Müdürlüğünce değerlendirmeye alınan düzeltme işlemi gerçekleştirildiğinde, müdürlükçe ilgili düzeltmeye ait "düzeltme formu" verilecektir.

*UYARI:Kullanıcı hatalı girdiği kayıt işlemlerinin, giriş tarihini takip eden günün sonuna kadar düzeltme ve ya silme işlemlerini kendisi yapabilecektir.Bu süreden sonra kullanıcı, bağlı olduğu İlçe MEM'e "Düzeltme Talebi Formu" ile başvuruda bulunarak gerekli düzeltmelerin yapılmasını talep edebilir. İlçe MEM, kullanıcı tarafından "Düzenleme Talebi Formu" oluşturulmadığı takdirde talep doğrultusunda düzenleme işlemini gerçekleştiremez. Düzenleme işlemi İl/İlçe Milli Eğitim Müdürlükleri tarafından, (düzenlemenin yapılacağı kayıt işleminin tarihini takiben) 1 (bir) ay içinde gerçekleştirilmektedir.*

*UYARI:Düzenleme listesinde kayıtların hizasında bulunan " "(Yazdır) düğmesi, Düzenleme Talep Formu çıktısı vermez.*

**ÖRNEK :**Okulun düzenleme süresi bitiminden itibaren İlçe MEM tarafından yapılabilecek gelir düzenleme işlemi adımları,

- 1 Adım : Ana menüden **Düzenleme** işlemi seçilir.
- 2 Adım : Düzenleme işlemi altında bulunan menüden **Gelir Düzenleme Listesi** seçilir.

3 Adım : Düzeltme işleminin yapılacağı gelir kaydının hizasında bulunan " (Düzenleme) düğmesine basılır.

4 Adım : Açılan pencereden belirtilmek istenen mesaj (kayıtta yapılan hata) yazılarak "**Devam**" düğmesine basılır.

5 Adım : Ekrana gelen form, "**Formu Yazdır**" düğmesine basılarak yazdırılır.

6 Adım : Çıktısı alınan form imzalanarak, İlçe Milli Eğitim Müdürlüğü'ne 1 (bir) ay içinde düzeltme başvurusu yapılır.

# **Kullanıcı İşlemleri**

#### **Kullanıcı Yetkilendirme (Modül Atama)**

Sistemde, kullanıcı yetkilendirme (kullanıcıya modül atama, modül içerisindeki işlemleri tanımlama,...vs.) işlemleri "**Okullar Modülü**" nden gerçekleştirilmektedir.

Kullanıcı yetkilendirme işlemleri için, okullar modülünün ana menüsünden "**Ayarlar**" işlemi seçilir. Ayarlar işleminin altında bulunan menüden "**Kullanıcı Listesi**" seçilir.

Kullanıcı Listesi seçimi yapıldıktan sonra karşınıza okulunuzda tanımlı kullanıcıların listesi gelecektir. Yetkilendirmek istediğiniz kullanıcının hizasında bulunan "**Modül Ata**" düğmesine bastığınızda "Kullanıcı Modül Atama" penceresi açılır.

Açılan pencerede "Modül" bilgisi seçimini yapabileceğiniz alan bulunmaktadır. Bu alandan modül seçiminizi yaptıktan sonra "Yetkiler" alanı açılacaktır."Yetkiler" alanı 2 (iki) bölümden oluşmaktadır. Birinci bölüm ana işlemlerin seçimlerini, ikinci bölüm ise ana işlemlere ait detaylı işlem tiplerin seçimlerini kapsamaktadır.

Birinci bölümde, seçtiğiniz modüle ait işlemleri (TEFBİS sistemi modüllerinde, sol menüde bulunan ana işlemleri) yanında bulunan kutucukların üzerine basarak seçebilirsiniz.

(Ana işlem seçiminizi yaptıktan sonra "Hepsini Seç" düğmesine bastığınızda, seçtiğiniz ana işlem/işlemlere ait alt işlemlerin (detaylı işlem tiplerin) hepsi ikinci bölümde işaretlenmiş olacaktır. "Hepsini Kaldır" düğmesine bastığınızda ise seçtiğiniz ana işlem/işlemlere ait alt işlemlerin(detaylı işlem tiplerin) işaretleri kaldırılacaktır.)

İkinci bölümde, birinci bölümde seçtiğiniz işlemlerin, bu bölümde işlem adlarının üzerine basarak detaylı işlem tiplerini görebilirsiniz. Detaylı işlem tiplerinin yanında bulunan kutucukların üzerine basarak seçimlerinizi gerçekleştirebilirsiniz.

Ana ve detaylı (alt) işlem tiplerinin seçimlerini tamamladıktan sonra "Ekle" düğmesine bastığınızda girdiğiniz bilgiler kaydedilecektir.

*UYARI: Kullanıcı listesinde bulunan "Modül Değiştir" düğmesi kullanıcının standart (ilk tanımlı olduğu) modülü değiştirecektir. Standart modül, TEFBİS sistemine giriş yaptığınızda ekrana gelecek olan ilk modüldür. "Modül Sil" düğmesi ise kullanıcıya tanımlanan, kullanıcının yetkilendirildiği modülleri , ana ve alt işlemleri kaldıracaktır.*

*UYARI:Kullanıcıya tanımlanan standart modül (TEFBİS sistemine giriş yapıldığında karşısına gelecek olan ilk modül) kaldırıldığı (silindiği) takdirde , standart modül ekranı açılmayacak, sisteme giriş yapamayacaktır.*

#### **Kullanıcı adı ve Şifre Sorunları:**

Bu sorunlar için bağlı olunan İlçe MEM ile irtibata geçilecektir. İlçe MEM, bu tip sorunlar için gerekli yetki ve donanıma sahiptir. Sistem ile ilgili tavsiye, eleştiri ya da karşılaşılan hatalar ile ilgili "Hata Bildir" işlemini kullanınız. Bu yazı "Hata Bildir" işlemi ile iletilen bildiriler doğrultusunda hazırlanmıştır.

#### **Kullanıcı Silme :**

Sisteme tanımlanan kullanıcılar, sistemden tamamen kaldırılmamaktadır. "Kullanıcı Silme" sadece kullanıcı ile kurumu arasındaki ilişkiyi sonlandırır. Bir defa kaydı alınan kullanıcının kurum ile ilişkisi kesildiği takdirde, sistem üzerinde yetkilendirilecek ise ilgili kuruma atanır. (tekrar sisteme kaydedilmez.)*(Bkz. Portal Ana sayfa menüsünde bulunan E-kitap bölümünden ilgili modülün Kullanıcı Kılavuzu)* İlgili kuruma atanan kullanıcının yetkileri yoktur. Kullanıcıya gerekli yetkilerin güncellemesi yapılır.

# **TAHMİNİ BÜTÇE KAYDI**

Gelir/gider tahmini bütçe kayıtları Okul Aile Birlikleri Modülü'nden yapılmaktadır. Okul Aile Birlikleri Modülüne giriş yaptığınızda sol menüde "TAHMİNİ BÜTÇE" işlemi yer alacaktır. "TAHMİNİ BÜTÇE" işlemine bastığınızda "gelir tahmini bütçe" ve "gider tahmini bütçe" olarak iki alt işlem, sol menüde listelenir.

ADIM 1 : Tahmini bütçenizi gireceğiniz (gelir ya da gider) işlemi seçiniz.

ADIM 2 : "Bütçe Tahmin Yılı"nı seçiniz.

ADIM 3 : Ekrana gelen kayıt alanına (aşağıdaki şekilde gösterildiği gibi) miktar bilgilerini giriniz.

ADIM 4 : Sol üst köşede bulunan "KAYDET" düğmesine basınız.

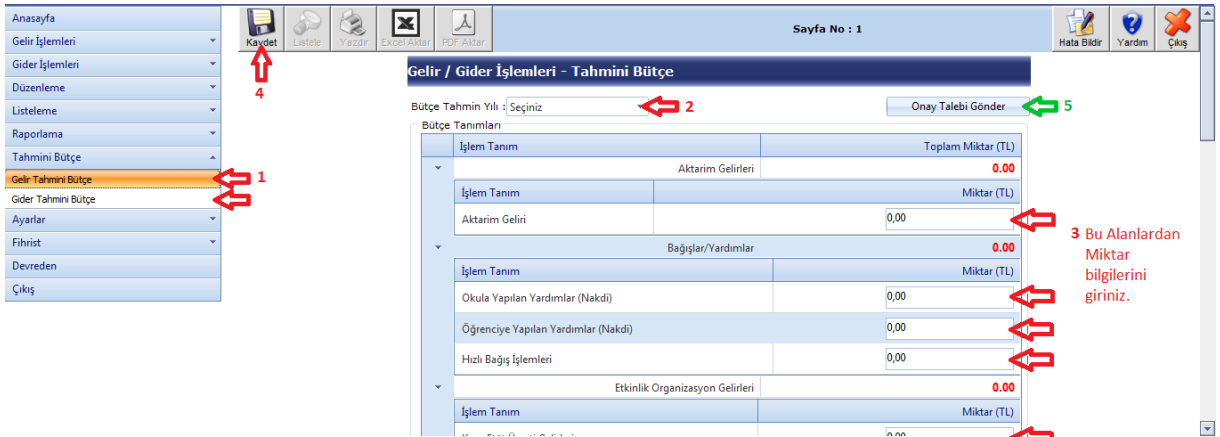

"Kaydet" düğmesine bastığınızda tahmini bütçe kaydınız gerçekleşmiş olacaktır.

ADIM 5 : Bu adımı eğer varsa tahmini bütçenizde yapacağınız düzenlemeleri tamamladığınızda gerçekleştiriniz. "Onay Talebi Gönder" butonuna bastığınızda tahmini bütçeniz İl/İlçe Milli Eğitim Müdürlüğü'nüze onaylanmak/iptal edilmek üzere gönderilecektir. Bu gönderiden sonra kayıt üzerinde değişiklik yapamazsınız.

*UYARI: 5. Adımı gerçekleştirmeden önce kaydınızda güncelleme/düzenlemeleri ilk 4 adımı tekrarlayarak yapabilirsiniz.*

#### **FATURA TAKİP**

Okul Fatura Bilgileri, Okullar Modülü'ndeki "Fatura Takip" işleminin altında bulunan, "Fatura İşlemleri" alanından kaydedilmektedir.

*UYARI: Bu alan fatura bilgilerinin girişleri için hazırlanmıştır. Fatura, Okul/Okul Aile Birlikleri/ Döner Sermayeli İşletmeler tarafından ödendiği takdirde, ilgili modülden "Gider İşlemleri" altında yer alan ilgili gider kalemlerine kaydedilmelidir. Fatura takip alanından yapılan veri girişleri gider toplamına yansımamaktadır.* 

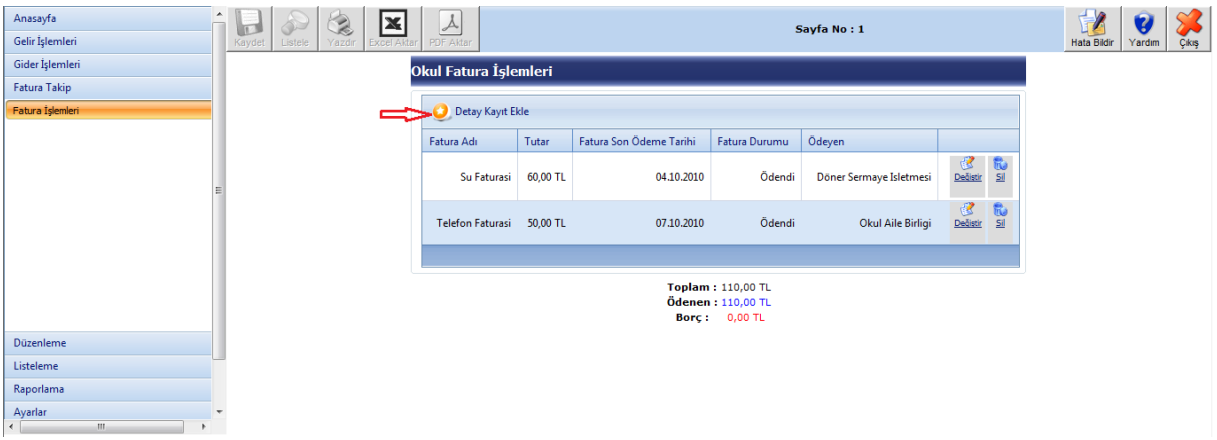

Fatura bilgi girişleri için, "Detay Kayıt Ekle" linkine bastığınızda "Fatura Adı" seçimi, "Tutar" bilgisi girişi, "Fatura Son Ödeme Tarihi" seçimi, "Fatura Durumu" seçimi ve "Ödeyen" seçimi alanları açılacaktır. Faturaya ait gerekli bilgileri girerek ( giriş yapılan satıra ait) "Kaydet" düğmesine bastığınızda fatura bilgilerinizin kaydı yapılır.

Kaydı yapılan faturalara ait gerekli düzenlemeler için (örneğin ödemesi daha sonra gerçekleştirilen faturalar için) "Değiştir" düğmesine basarak, "Fatura Durumu" ve "Ödeyen" seçimlerini değiştirebilir, hatalı giriş yaptıysanız diğer bilgileri de düzenleyebilirsiniz. Kayıtlı fatura bilgisini silmek için ilgili fatura satırında bulunan "Sil" düğmesine basabilirsiniz.